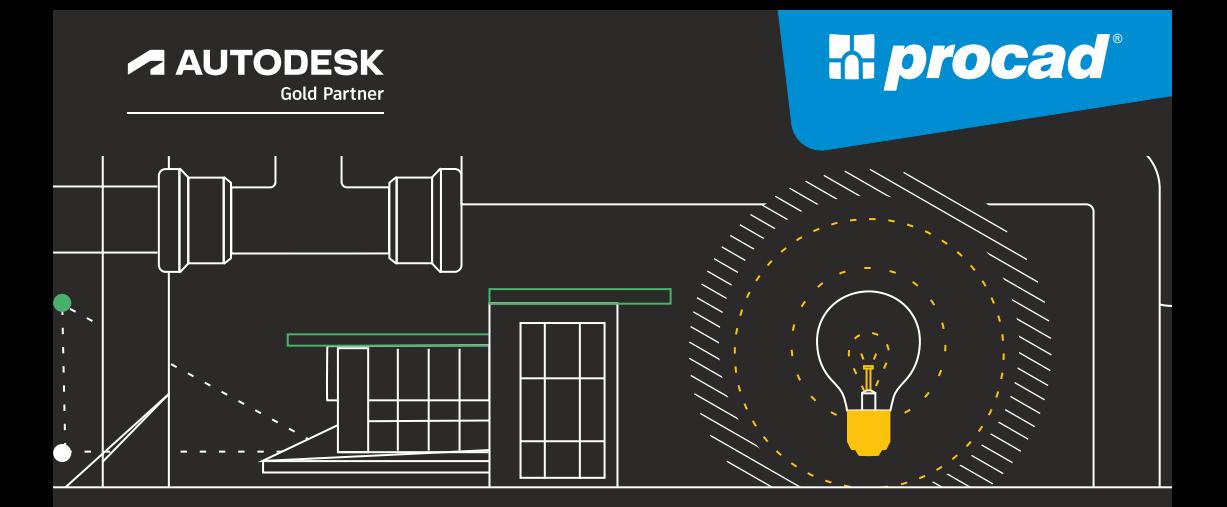

## **AutoCAD LT tips&tricks część IV**

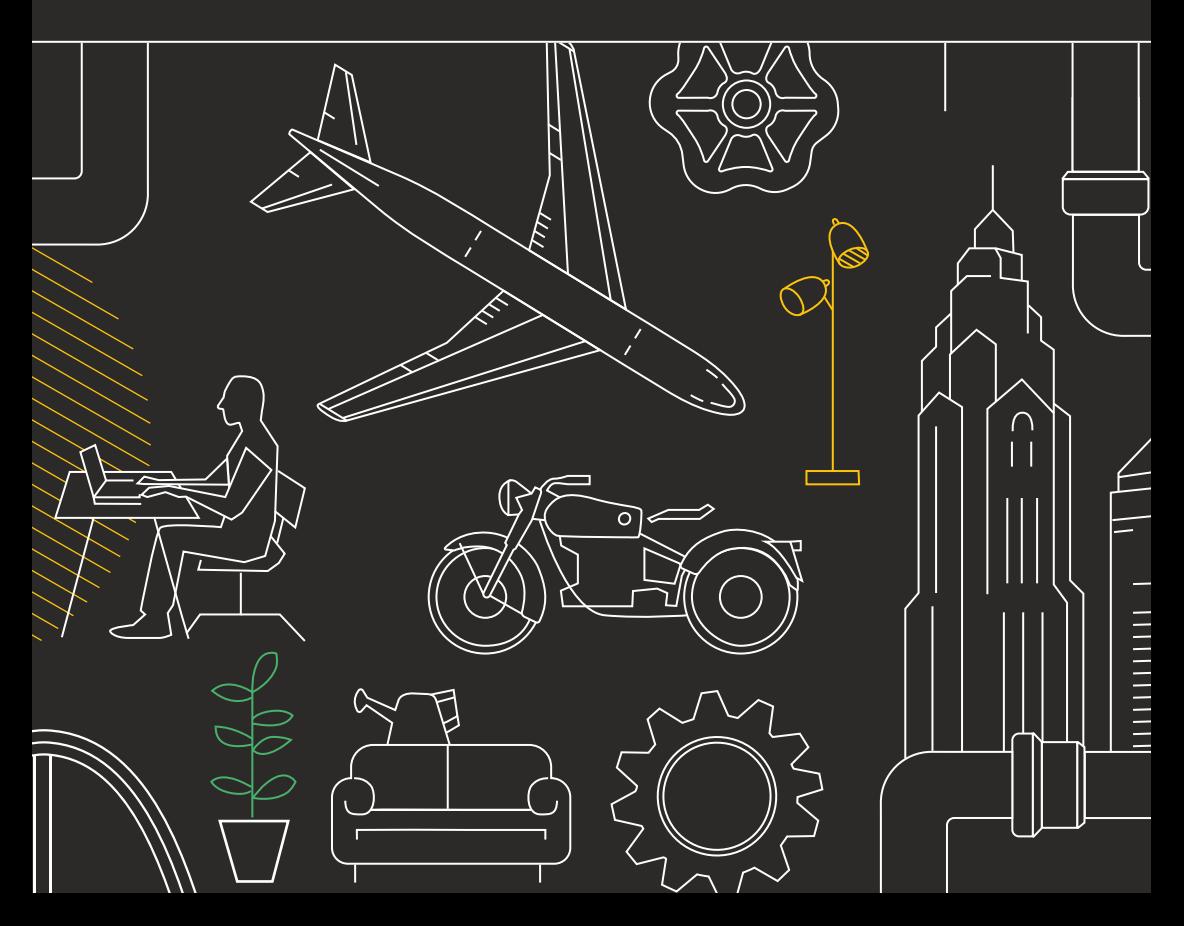

# **Modyfikacje**

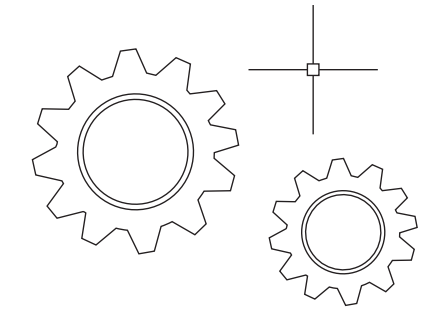

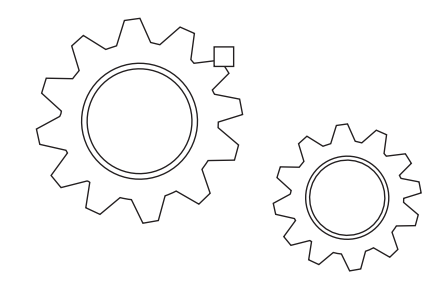

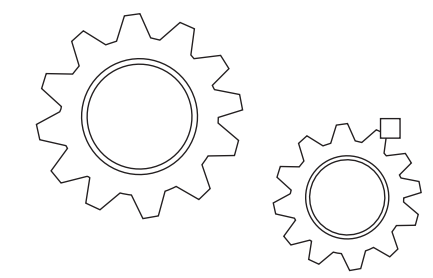

### **Pale ta Bloki**

#### **W s t awiaj bloki w ydajniej dzięki nowemu r o związaniu: Pale ta Bloki.**

Łatwo znajdź potrzebne bloki dzięki miniaturowym ikonom, k tóre zapewniają podgląd dostępnych bloków do wstawienia. Cztery zakładki Palety umożliwiają szybki dostęp do odnalezienia potrzebnego Bloku. Bloki można znale źć w bieżącym rysunku, w os t atnich rysunkach, w zes t awie ulubion ych lub w bibliotekach bloków .

Bez w zględu na t o, na k tórej karcie pracujesz, nadal będziesz mieć dos tęp do wszystkich znanych opcji wstawiania, takich jak skala, kąt, obrót itp. Możesz na w et zaznacz yć opcję Powtórz umies zczenie, aby w s t awianie bloku było automatycznie powtarzane. z godnie z monitami

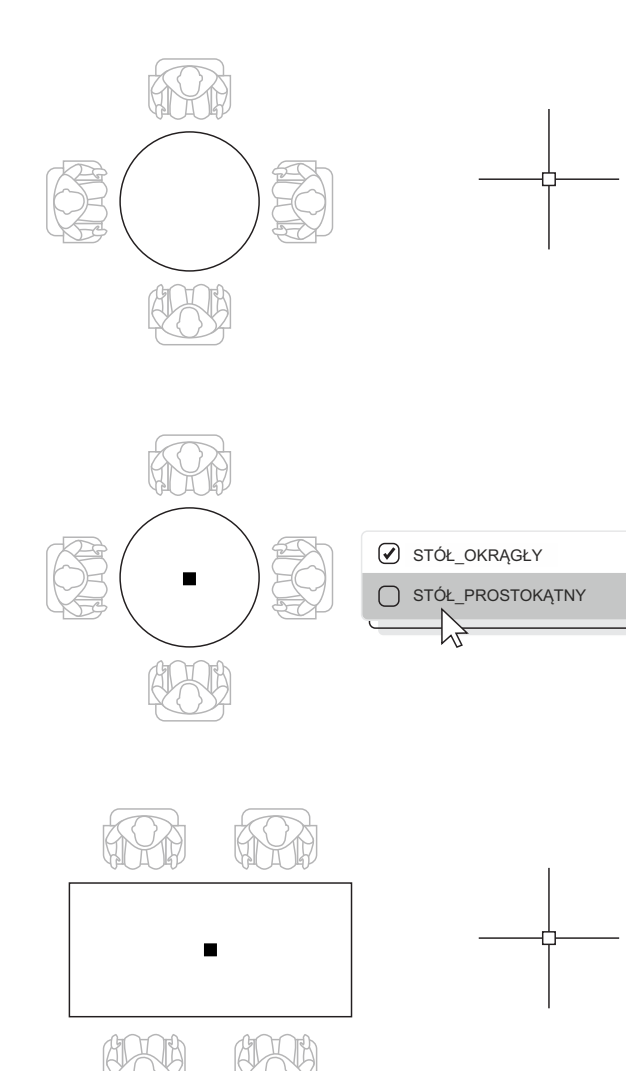

#### **Bloki dynamiczne**

Oszczędź czas i zmniejsz rozmiar pliku, korzystając z bloków dynamicznych. **Utwórz jeden blok, który mo że zmieniać k ształt, r ozmiar lub konfigurację w zależności od ich zas tosowania, zamiast w s t awiać wiele bloków s t atyczn ych.**

Na przykład, zamiast tworz yć wiele bloków dla r óżn ych typów s tołów i us t awień krzeseł, mo żesz utworz yć jeden blok s tołu. Po w s t awieniu bloku można w dowolnym momencie wybrać typ s tołu. Mo żesz także definiować dynamiczne bloki, k tóre można r o zciągać, obracać, odwracać i nie tylko.

1. Kliknij kartę Wstaw > panel Definicja bloku > Utwórz Blok. 2. W róć do rysunku, kliknij dwukrotnie blok i wybierz OK w oknie dialogowym Edycja definicji bloku. Spowoduje to otwarcie środowiska Edytora bloku i pojawienie się zakładki Edytora bloku. 3. Dodaj wiązania, parametry i operacje za pomocą Palety Autorskiej Blok u

w Edytorze bloku.

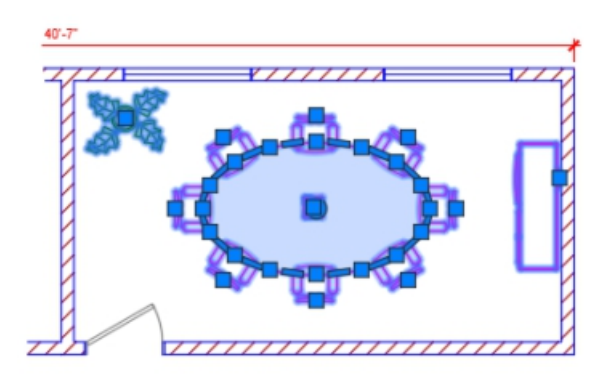

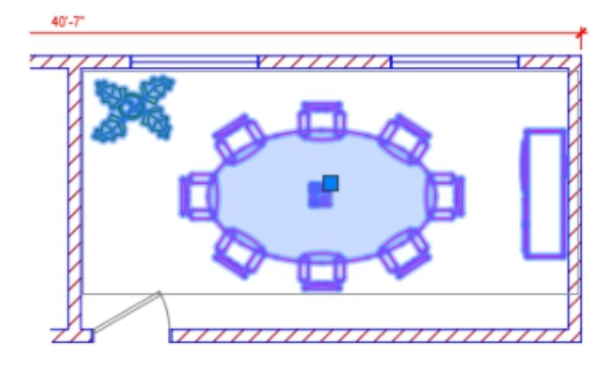

#### **Grupa**

#### **Użyj funkcji Grupa, aby wykonać wiele operacji na tych sam ych obiektach bez tworzenia bloku.**

Dzięki funkcji Grupa mo żesz s zybko tworz yć tymczasowe skojarzenia obiek tów. Gdy obiekty są zgrupowane razem, wybranie jednego obiektu w grupie powoduje zaznaczenie wszystkich obiektów, ale każdy obiekt można nadal modyfikować indywidualnie, w przeciwieństwie do standardowego bloku.

1. Wybierz polecenie Grupa z panelu Grupy na karcie Narzędzia główne na Wstążce lub wpisz GRUPA w wierszu poleceń.

2. Wybierz obiekty, k tóre chcesz ze sobą powiązać i naciśnij En ter.

3. Nas tępnie, po wybraniu dowolnego obiektu w grupie, zaznaczone zos taną w s z y stkie zgrupowane obiekty. Uch wyt jest w yświetlany na środku ramki ograniczającej grupę, aby zapewnić dos tęp do w s z y stkich operacji uch wytów . 4. Dodaj naz wę lub opis do grupy, aby później mieć do niej łatwy dos tęp.

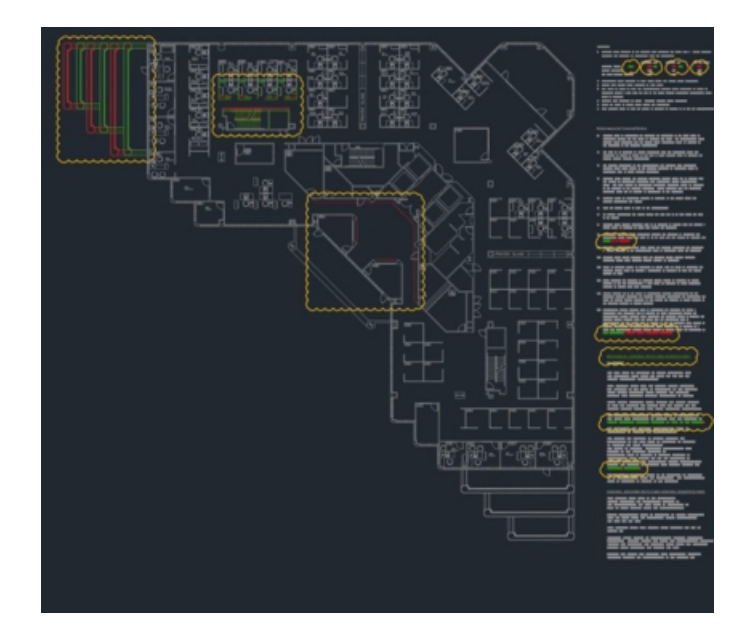

#### **Porównanie r ysunków i his toria r ysunków**

**Zidentyfikuj r óżnice gr aficzne między dwiema wersjami dowolnego rysunku za pomocą narzędzia Porównanie rysunków D WG. Szybko przeglądaj zmian y, przeglądaj kolizje, przeglądaj możliwości konstruowania i nie tylko.**

Zidentyfikuj r óżnice gr aficzne między dwiema wersjami dowolnego rysunku za pomocą narzędzia Porównanie rysunków D WG. Szybko przeglądaj zmian y, przeglądaj kolizje, przeglądaj możliwości konstruowania i nie tylko.

Nie musisz się martwić, że coś przeocz y sz — włączenie chmurki wersji jeszcze bardziej uwydatni zmiany i możesz systematycznie przeglądać każdą z nich, aby mieć pewność, że uw zględniono każdy s zczegół. Rozpocznij porównanie DWG na karcie Współpraca na Wstążce lub po prostu wpisz POR ÓWNAJ w wier szu poleceń.

Mo żesz także zapisać swoje rysunki u jednego z nas z ych dos t a w ców dysków w chmurze, aby uzyskać dostęp do starszych wersji rysunku za pośrednictwem palety His toria rysunku.

Jeśli uzyskujesz dostęp do pliku zapisanego w OneDrive, Dropbox lub Box, mo żesz łatwo porównać rysunek z poprzednimi wersjami tego rysunku. Jest to s zczególnie prz ydatne, jeśli nad tym samym rysunkiem pracuje wiele osób.

Prz ycisk Porównaj automatycznie otwiera funkcję D WG Compare, a r óżnice są w yświetlane bezpośrednio w bieżącym rysunku. Mo żesz także importować zmiany z poprzedniej wersji do bieżącego rysunku w czasie rzeczywistym. Pliki rysunków zapisane u tych dostawców pamięci masowej w chmurze zachowują poprzednie wersje plików D WG, do k tórych można teraz uz yskać dostęp w nowej palecie Historia rysunku. Na palecie Historia rysunku możesz wybrać wersję do porównania bieżącego rysunku z filtrowaniem według daty, użytkownika lub minimalnego czasu między wersjami.

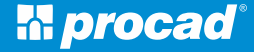

Największy partner Autodesk w Polsce

Ponad 30 lat na rynku systemów CAD

100% polskiego kapitału

6 oddziałów w Polsce

51 000 przeszkolonych projektantów i inżynierów

117 000 obsłużonych klientów! (firm, instytucji, uczelni, urzędów, inżynierów, projektantów,...)

#### Technologie informatyczne dla projektantów

**M** procad

**AUTODESK** Gold Partner

PROCAD SA- procad@procad.pl 80-122 Gdańsk | ul. Kartuska 215 | TEL 58 739 68 00